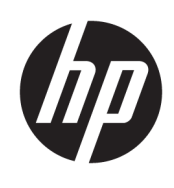

# 관리자 설명서

HP Easy Shell

© Copyright 2014–2019 HP Development Company, L.P.

Citrix, ICA 및 Storefront는 Citrix Systems, Inc. 및/또는 하나 이상의 자회사가 소유한 상표이 며 미국 특허청 및 다른 국가에 등록된 상표일 수 있습니다. Microsoft 및 Windows는 미국 및 기타 국가에서 Microsoft Corporation의 등록 상 표 또는 상표입니다. VMware 및 Horizon View 는 미국 및/또는 기타 관할권에서 VMware, Inc. 의 등록 상표 또는 상표입니다.

기밀 컴퓨터 소프트웨어. 소유, 사용 또는 복사 에 필요한 유효한 사용권을 HP로부터 취득했 습니다. FAR 12.211 및 12.212, 상업용 컴퓨터 소프트웨어, 컴퓨터 소프트웨어 설명서 및 상 용 품목에 대한 기술 데이터는 공급업체의 표 준 상업 라이센스에 따라 미국 정부에 사용이 허가되었습니다.

본 설명서의 내용은 사전 통지 없이 변경될 수 있습니다. HP 제품 및 서비스에 대한 유일한 보 증은 제품 및 서비스와 함께 동봉된 보증서에 명시되어 있습니다. 본 설명서에는 어떠한 추 가 보증 내용도 들어 있지 않습니다. HP는 본 설 명서의 기술상 또는 편집상 오류나 누락에 대 해 책임지지 않습니다.

제10판: 2019년 6월

초판: 2014년 3월

문서 일련 번호: L69884–AD1

#### **사용자 입력 구문 키**

사용자 인터페이스에 입력해야 하는 텍스트는 고정 폭 글꼴로 표시됩니다.

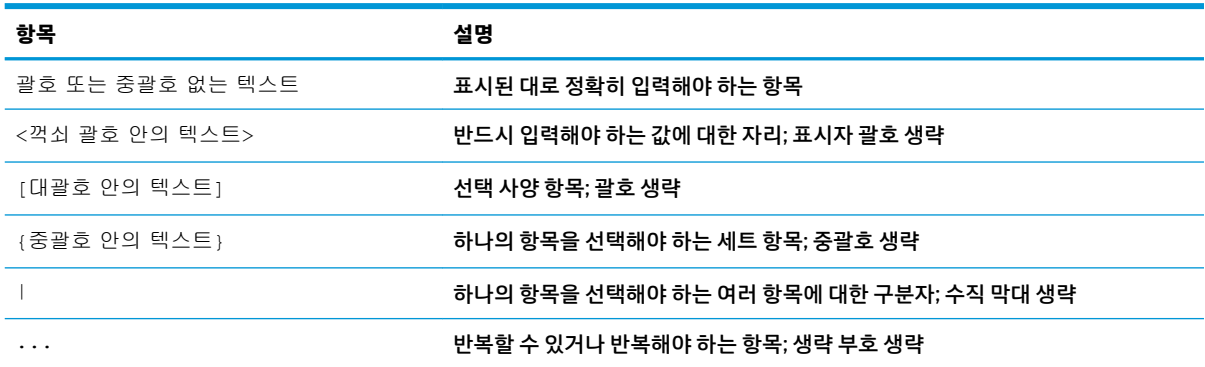

# 목차

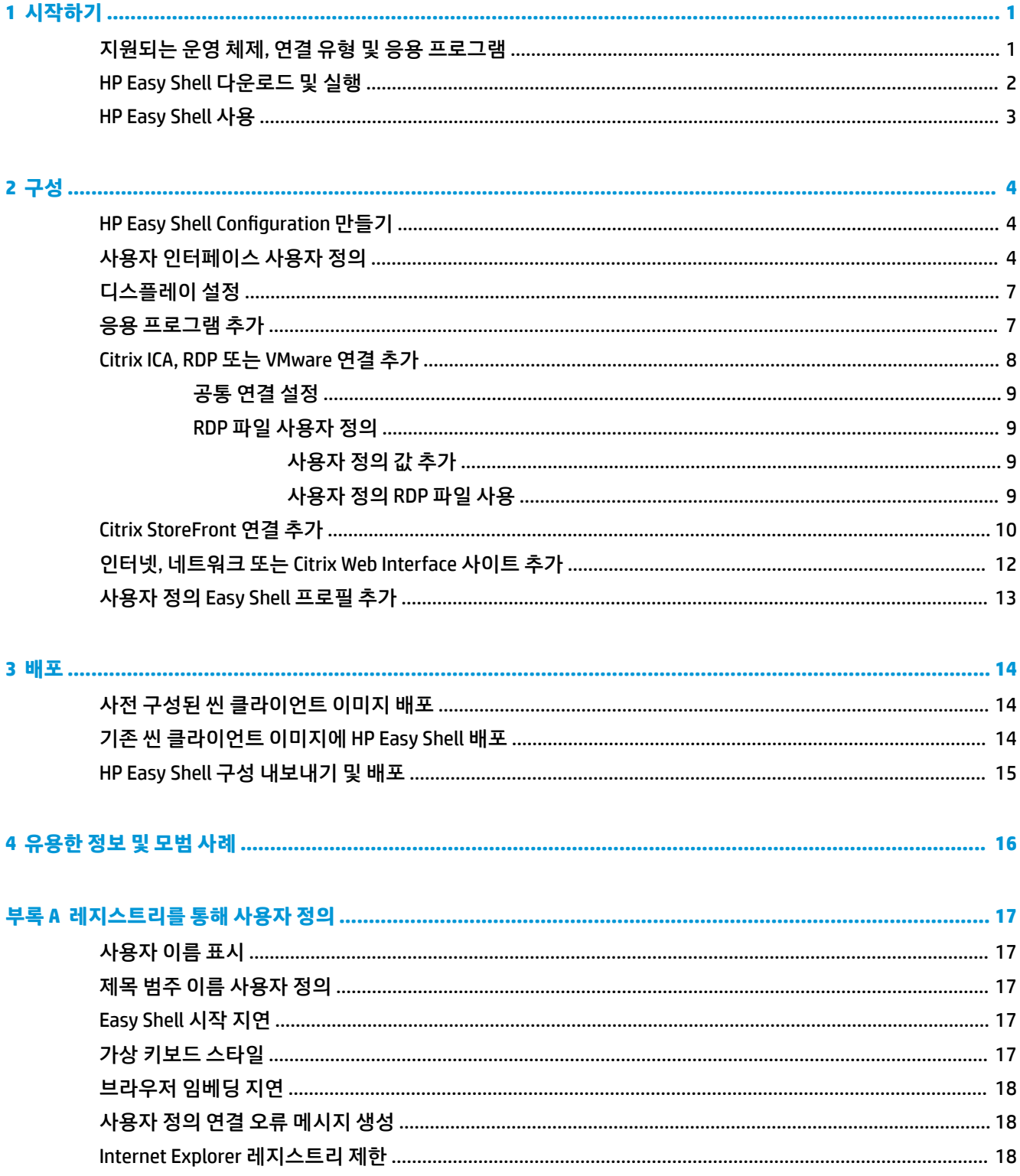

# <span id="page-6-0"></span>**1 시작하기**

HP Easy Shell을 통해 Windows 운영 체제 기반의 HP 씬 클라이언트를 키오스크 스타일로 배포하기 위한 연 결, 웹 사이트 및 응용프로그램을 구성할 수 있습니다. 또한, 표준 사용자에게 제공되며 특정 제어판 설정에 대한 사용자 액세스를 활성화 또는 비활성화하는 키오스크 인터페이스를 사용자 정의할 수도 있습니다. 구 성된 환경은 HPDM(HP Device Manager)을 사용하여 여러 씬 클라이언트에 배포할 수 있습니다.

**참고:** 제어판 설정에 사용자 액세스를 활성화하면 파일 탐색기에도 사용자 액세스를 할 수 있습니다.

씬 클라이언트 배포는 웹 탐색 또는 원격 데스크톱 액세스용 환경과 같은 단일 목적 또는 제한된 목적의 환경 을 사용자에게 제공해야 하는 경우가 많습니다. HP Easy Shell은 표준 Windows 인터페이스를 숨겨서 사용자 를 특정 응용프로그램 기능으로 제한하고 사용자의 시스템 수정을 방지함으로써 이러한 유형의 씬 클라이언 트 배포를 단순화합니다.

 $\widetilde{\mathbb{B}}$  참고: 이 설명서는 HP Easy Shell 3.5 또는 이후 버전에 적용됩니다(최신 버전 입수 방법은 <u>2[페이지의](#page-7-0) HP</u> [Easy Shell](#page-7-0) 다운로드 및 실행 참조).

### **지원되는 운영 체제, 연결 유형 및 응용 프로그램**

다음 표에는 HP Easy Shell에서 지원되는 운영 체제, 연결 유형 및 응용프로그램이 설명되어 있습니다.

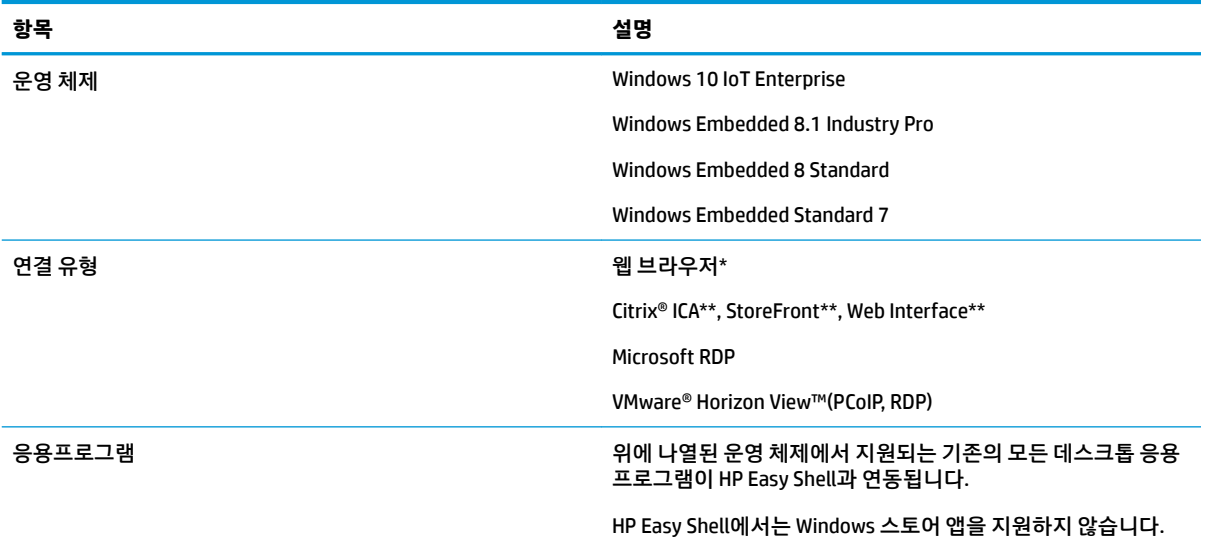

\* HP Easy Shell에는 표준 웹 브라우징에 적합한 키오스크 스타일의 기능이 제한된 웹 브라우저가 내장되어 있습니다. 또는 추가 기능이 필요할 경우 웹 브라우저 연결을 구성하여 온전한 Internet Explorer 브라우저를 사용할 수도 있습니다.

\*\* Citrix ICATM, StoreFront 및 Web Interface 연결을 생성하는 방법은 서로 다릅니다. 각 Citrix 연결 유형이 생성 되는 위치에 관한 내용은 4페이지의 HP Easy Shell Configuration 만들기를 참조하십시오.

#### <span id="page-7-0"></span>**HP Easy Shell 다운로드 및 실행**

HP Easy Shell은 일반적으로 HP 씬 클라이언트에 사전 설치되어 있습니다. HP ThinUpdate에서 다운로드 또는 업데이트할 수 있습니다.

#### **참고:** 자세한 내용은 HP ThinUpdate 관리자 설명서를 참조하십시오.

HP Easy Shell은 다음 두 가지 구성 요소를 포함합니다.

- **HP Easy Shell** 표준 사용자가 관리자가 구성한 대로 응용프로그램, 연결 및 웹 사이트를 실행할 수 있 는 타일 기반 키오스크 스타일 사용자 인터페이스입니다.
- HP Easy Shell Configuration 관리자가 표준 사용자의 경험을 구성하는 데 사용하는 구성 유틸리티입 니다.

HP Easy Shell을 실행하려면 다음과 같이 하십시오.

**▲** Windows Embedded Standard 7 - **시작**을 선택하고, **모든 프로그램**을 선택하고, **HP**를 선택한 다음 **HP Easy Shell**을 선택합니다.

Windows Embedded 8 Standard 및 Windows Embedded 8.1 Industry Pro - 시작 화면에서 **HP Easy Shell** 을 선택합니다.

Windows 10 IoT Enterprise - 작업 표시줄 검색 상자에 Easy Shell을 입력한 다음 **HP Easy Shell** 앱을 선택합니다.

HP Easy Shell 외부에서 HP Easy Shell Configuration 실행하기:

#### $M$ 어판을 열고 HP Easy Shell Configuration을 선택합니다.

**참고:** Windows에 표준 사용자로 로그온되어 있는 경우 관리자 인증 정보를 묻는 메시지가 표시됩니 다.

관리자는 HP Easy Shell 내에서 HP Easy Shell Configuration을 열어서 표준 사용자 계정에서 로그오프하지 않 고 구성을 변경할 수도 있습니다. 다음 프로세스를 따르십시오.

- **1.** HP Easy Shell에서 **관리자**를 선택합니다.
- **2.** 사용자 계정 제어 대화 상자를 사용하여 관리자로 로그인합니다.
- **3.** 필요한 대로 구성을 변경한 다음 **적용**을 선택합니다.
- **4. 종료**를 선택하여 HP Easy Shell로 돌아갑니다.

### <span id="page-8-0"></span>**HP Easy Shell 사용**

HP Easy Shell을 사용하여 표준 사용자용 환경을 구성하는 일반적인 프로세스는 다음과 같습니다.

- 1. [HP Easy Shell](#page-7-0) Configuration 유틸리티를 실행합니다(자세한 내용은 2페이지의 HP Easy Shell 다운로드 및 [실행](#page-7-0) 참고).
- **2. 키오스크 모드**를 활성화하고 표준 사용자를 위한 환경을 구성하고(자세한 내용은 4[페이지의](#page-9-0) HP Easy Shell Configuration 만들기 참고) 적용을 선택하여 구성을 적용합니다.
- **3.** 관리자 계정으로 HP Easy Shell을 구성 중이라면 로그아웃 후 표준 사용자로 로그인합니다.

표준 사용자 계정으로 HP Easy Shell을 구성 중이고 **관리자** 버튼을 사용하여 구성 유틸리티로 전환했다 면 **종료**를 선택하여 표준 사용자 인터페이스로 돌아갑니다.

- **참고:** 관리자 계정으로 사용자 경험을 테스트할 수 있습니다. 단, **키오스크 모드** 설정은 관리자 계정에 영향을 주지 않습니다.
- 4. 환경이 필요에 따라 구성되었는지 확인합니다. 구성되지 않았다면 HP Easy Shell Configuration으로 돌 아가서 변경합니다.
- **5.** 구성을 다른 씬 클라이언트에 배포할 수 있습니다(자세한 내용은 14[페이지의](#page-19-0) 배포 참조).

## <span id="page-9-0"></span>**2 구성**

- HP Easy Shell Configuration 만들기
- 사용자 인터페이스 사용자 정의
- [디스플레이](#page-12-0) 설정
- 응용 [프로그램](#page-12-0) 추가
- [Citrix ICA, RDP](#page-13-0) 또는 VMware 연결 추가
- [Citrix StoreFront](#page-15-0) 연결 추가
- 인터넷, 네트워크 또는 [Citrix Web Interface](#page-17-0) 사이트 추가
- 사용자 정의 [Easy Shell](#page-18-0) 프로필 추가

### **HP Easy Shell Configuration 만들기**

다음 표에는 HP Easy Shell Configuration 유틸리티의 각 패널에서 사용할 수 있는 설정이 설명되어 있습니다.

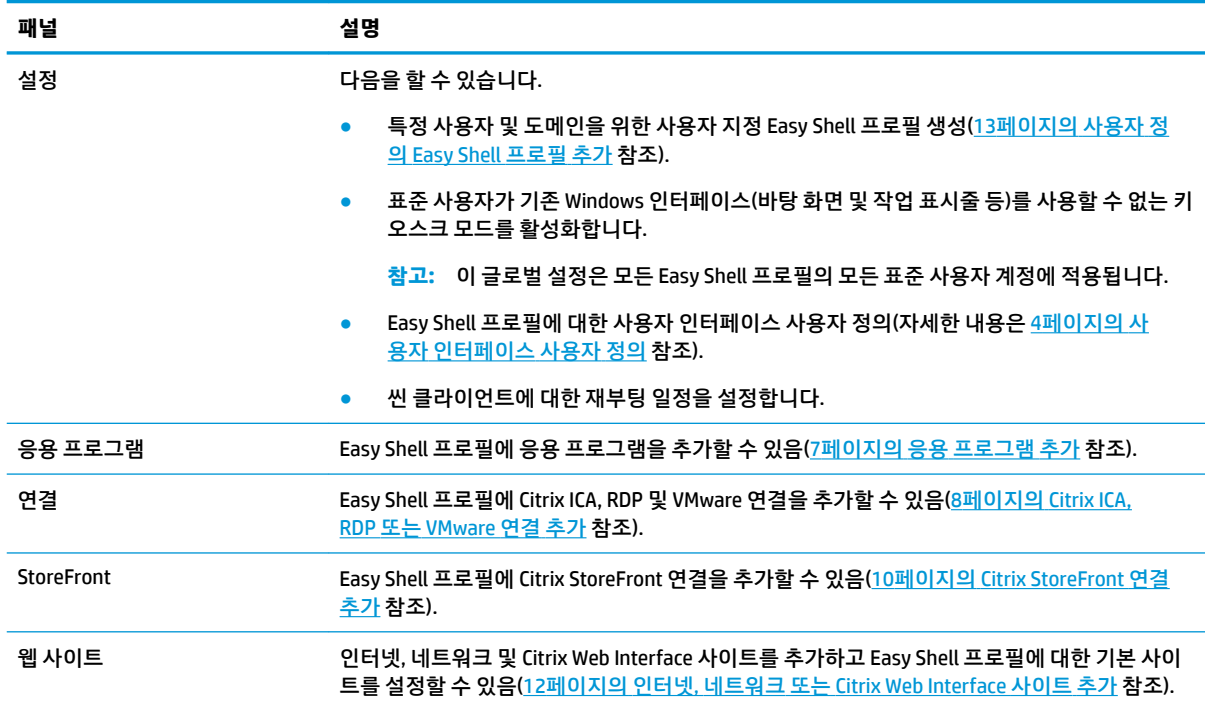

## **사용자 인터페이스 사용자 정의**

**User Settings(사용자 설정)** 제목 아래의 설정을 사용하면 표준 사용자에 대한 특정 시스템 설정에 액세스하 는 것을 활성화 또는 비활성화할 수 있습니다. HP Logon Manager 및 HP Hotkey Filter에 빠른 액세스를 하려면 **고급** 버튼을 선택하십시오.

**참고:** HP Logon Manager에 대한 자세한 내용은 해당 운영 체제용 관리자 설명서를 참조하십시오. HP Hotkey Filter에 대한 자세한 내용은 HP Hotkey Filter용 관리자 설명서를 참조하십시오.

**Behavior Settings(동작 설정)** 제목 아래의 설정을 사용하면 시스템에서 스마트 카드가 제거되었을 때 발생 할 작업을 **Log 2ff로그오프)**, **Restart(다시 시작)** 또는 **Shut down(시스템 종료)** 중에서 지정할 수 있습니다.

다음 표에는 **User Interface(사용자 인터페이스)** 제목 아래의 설정이 설명되어 있습니다.

사용자 정의 옵션에 대한 자세한 내용은 17페이지의 [레지스트리를](#page-22-0) 통해 사용자 정의 섹션을 참조하십시오.

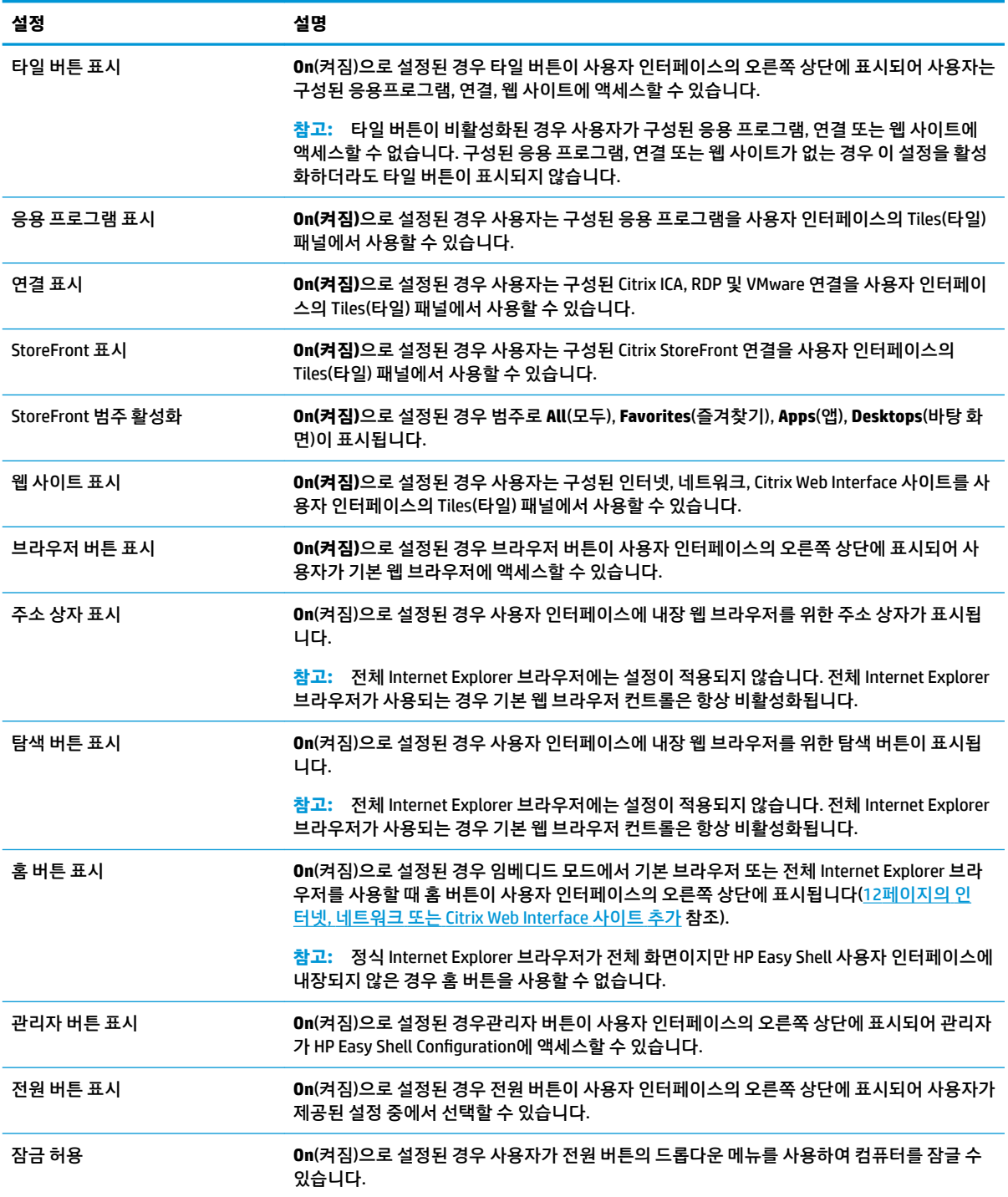

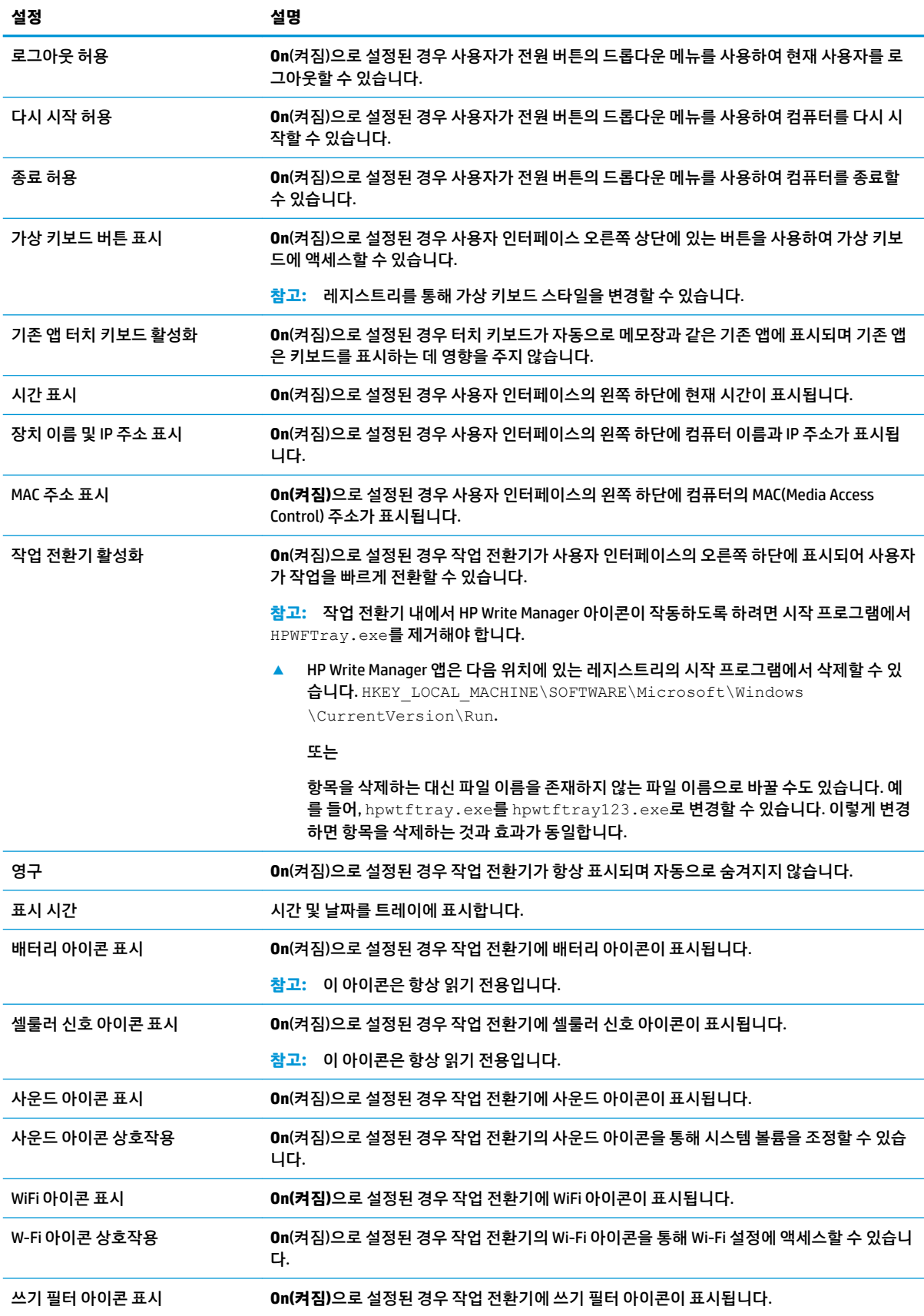

<span id="page-12-0"></span>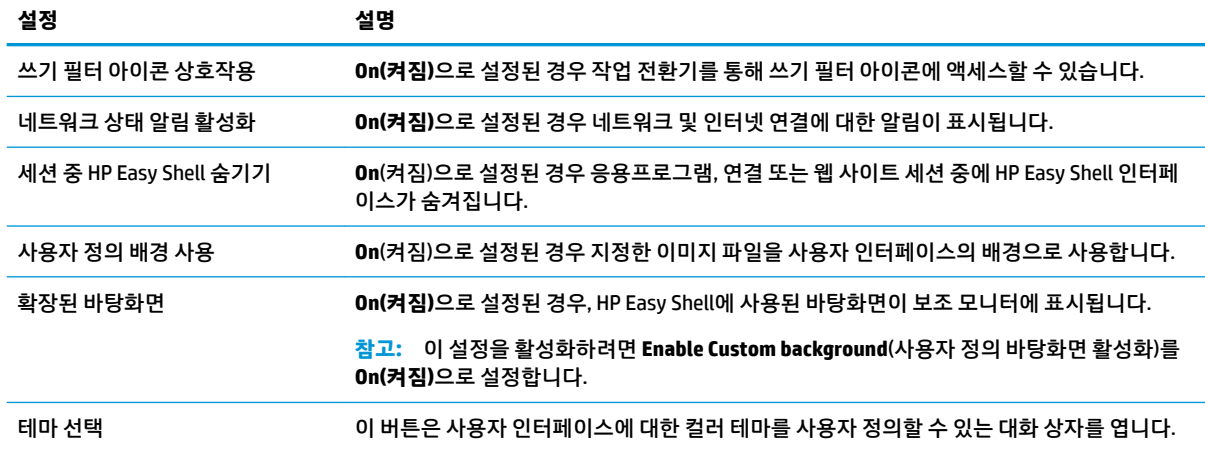

**참고: 적용**을 선택하여 변경 내용을 적용하고 레지스트리에 설정을 추가합니다. HP Easy Shell 구성 내보내 기에 대한 자세한 내용은 15페이지의 [HP Easy Shell](#page-20-0) 구성 내보내기 및 배포를 참조하십시오.

#### **디스플레이 설정**

모니터 바로 가기 설정을 관리하려면 키보드 바로 가기 키 Win+P를 사용합니다.

- PC 화면만: 데스크톱 씬 클라이언트의 기본 모니터와 노트북의 내장형 모니터에 하나의 디스플레이만 허용됩니다.
- 복제 ─ 기본 디스플레이의 이미지를 다른 모든 디스플레이에 복제합니다.
- 확장 다른 디스플레이는 기본 디스플레이의 확장입니다.
- 두 번째 화면만 두 번째 화면만 켜집니다.

#### **응용 프로그램 추가**

- **1. Applications**(응용 프로그램) 패널에서 **Application**(응용 프로그램) 타일을 선택합니다.
- **2.** 응용 프로그램 편집기에서 설정을 필요에 따라 구성합니다.

 $\overleftrightarrow{\mathbb{B}}$  참고: 설정 목록은 다음 표를 참조하십시오.

- **3. 확인**을 선택하여 응용프로그램 추가를 마칩니다.
- **4. 적용**을 선택하여 변경 사항을 저장합니다.

응용 프로그램 타일에 있는 해당 버튼을 선택하여 응용 프로그램을 편집하거나 삭제할 수 있습니다.

다음 표에는 응용 프로그램 편집기에서 사용할 수 있는 설정이 설명되어 있습니다.

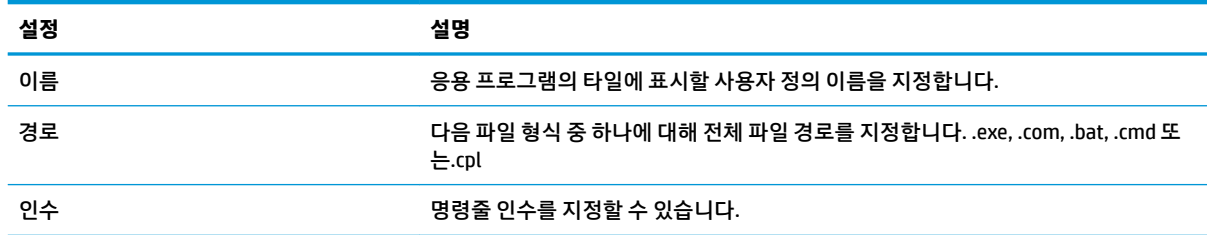

<span id="page-13-0"></span>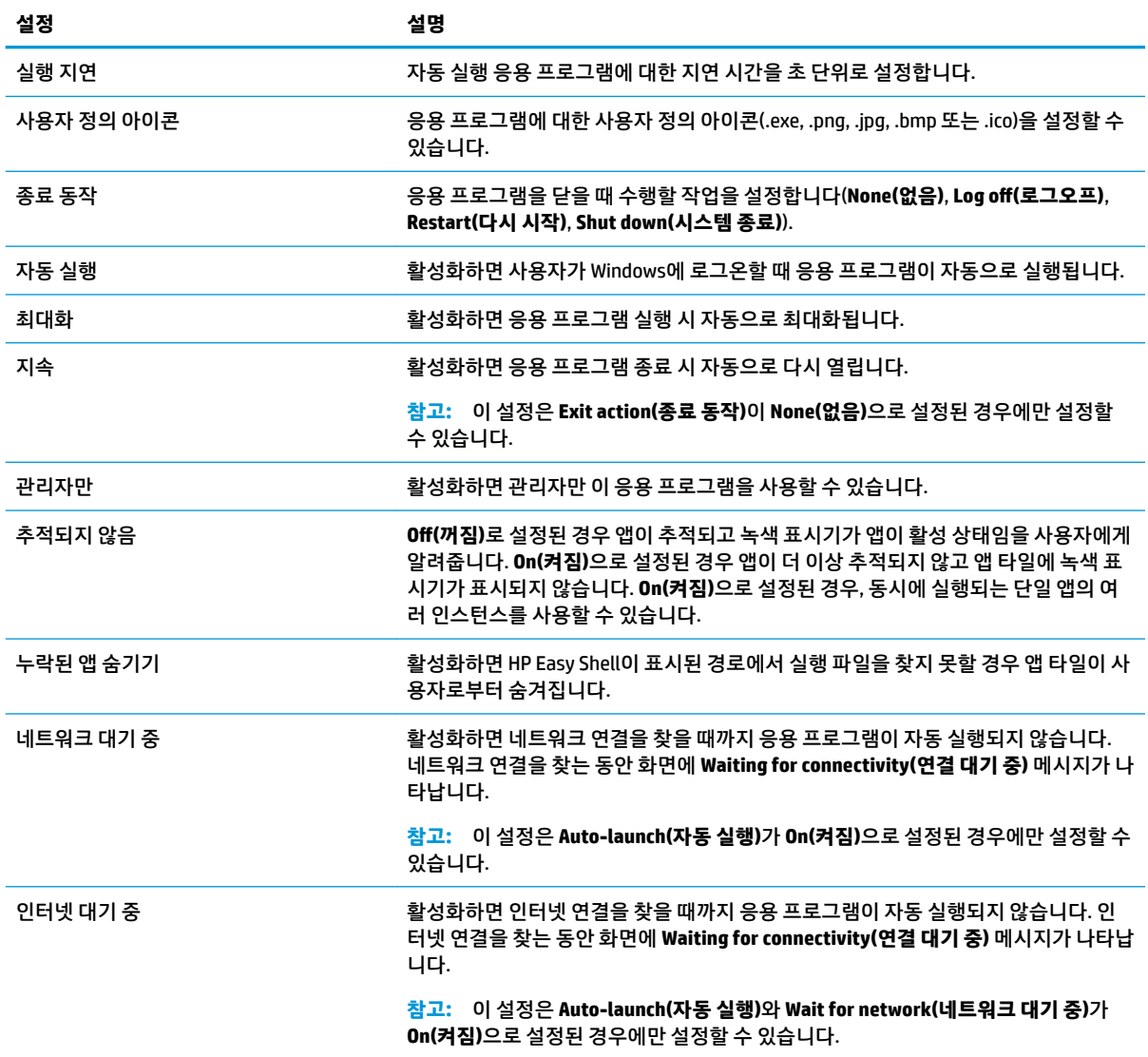

#### **Citrix ICA, RDP 또는 VMware 연결 추가**

- **1. Connections(연결)** 패널에서 추가하려고 하는 연결 유형에 대한 타일을 선택합니다.
- **2.** 연결 편집기에서 설정을 필요에 따라 구성합니다.

**참고:** 9[페이지의](#page-14-0) 공통 연결 설정에서 모든 연결 유형에 공통되는 기본적인 연결 설정 설명을 참조 하십시오. RDP 파일 사용자 정의에 대한 자세한 내용은 9[페이지의](#page-14-0) RDP 파일 사용자 정의 섹션을 참 조하십시오. 연결 유형에 따라 다른 기타 고급 연결 설정에 대한 자세한 내용은 Citrix, Microsoft 또는 VMware에서 제공하는 설명서를 참조하십시오.

- **3. 확인**을 선택하여 연결 추가를 마칩니다.
- **4. 적용**을 선택하여 변경 사항을 저장합니다.

연결 타일에서 해당 버튼을 선택하면 연결을 편집하거나 삭제할 수 있습니다.

프로필에 Failover(장애 조치) 연결을 할당하려면 다음과 같이 하십시오.

- <span id="page-14-0"></span>**1. Connections(연결)** 패널에서 연결 프로필을 선택한 후 이전에 생성된 연결 중 하나로 끌어옵니다.
- **2. 적용**을 선택하여 변경 사항을 저장합니다.
- **참고:** 기본 연결이 실행된 경우 Failover(장애 조치) 연결은 기본 연결의 **Exit action(종료 동작)**, **Persistent(지속)** 및 **Auto-launch(자동 실행)** 설정을 그대로 사용합니다. Failover(장애 조치) 연결을 수동으 로 실행한 경우 해당 설정에 대한 자체 설정을 따릅니다.

#### **공통 연결 설정**

다음 표에는 Citrix ICA, RDP 및 VMware 연결 편집기에 공통되는 연결 설정 중 일부가 설명되어 있습니다.

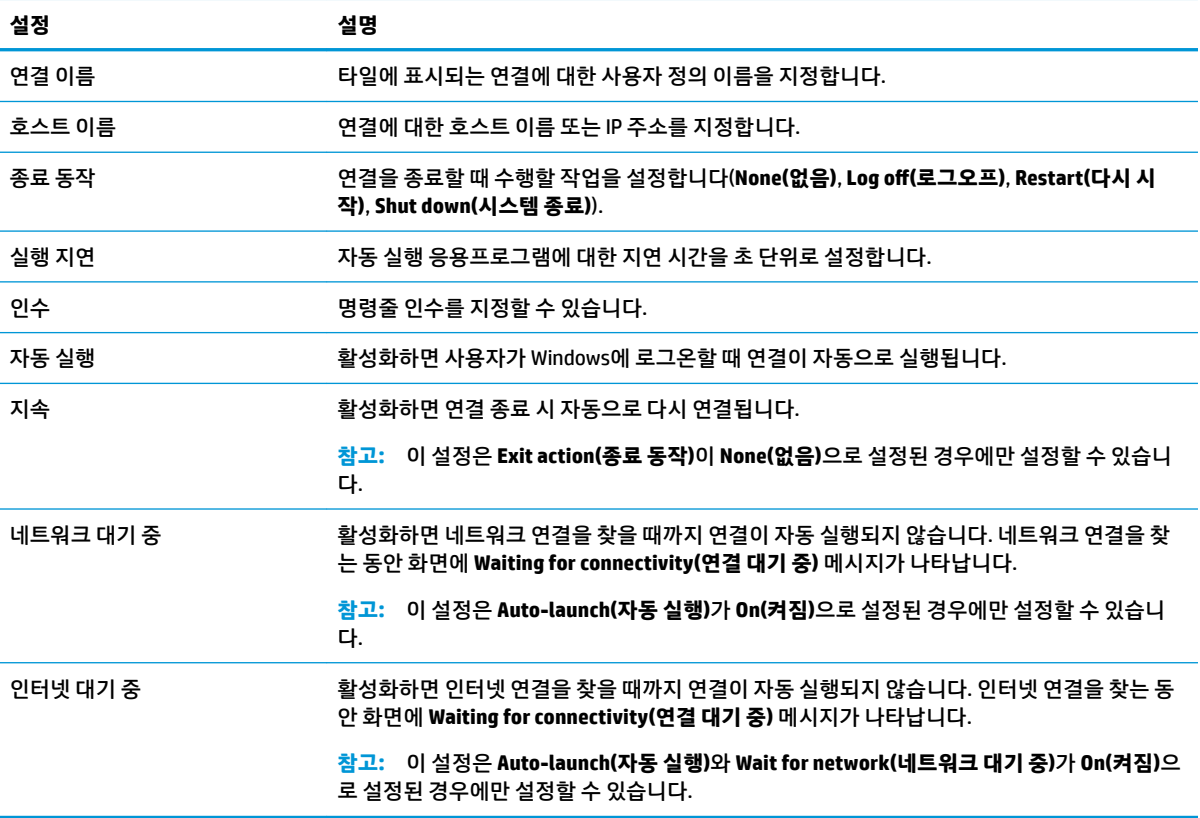

#### **RDP 파일 사용자 정의**

#### **사용자 정의 값 추가**

사용자가 만든 RDP 연결용 RDP 파일을 HP Easy Shell에서 자동으로 생성합니다. 사용자 정의 값을 RDP 파일 에 추가하려면 RDP 연결 편집기의 **전문가** 탭을 사용하십시오. 값 유형은 **s**(string), **i**(integer) 또는 **b**(byte)가 될 수 있습니다.

#### **사용자 정의 RDP 파일 사용**

사용자 정의 RDP 파일을 사용하려면:

- **1.** RDP 연결 편집기의 **기본** 탭에서 **사용자 정의 RDP 파일** 옵션을 활성화합니다.
- **2.** RDP 파일 경로를 지정합니다.

## <span id="page-15-0"></span>**Citrix StoreFront 연결 추가**

- **참고:** StoreFront 서버에 연결된 장치에서 StoreFront 서버에 대한 SSL(Secure Sockets Layer) 인증서를 설치 해야 합니다. 인증서가 없는 경우 HP Easy Shell에서 서버와 통신하지 못할 수 있습니다.
	- **1. StoreFront** 패널에서 StoreFront 타일을 선택합니다.
	- **2. Select store(스토어 선택)** 버튼을 선택하여 마법사를 사용합니다.

또는

**Store URL(스토어 URL)** 상자에서 StoreFront URL에 대한 전체 경로를 다음과 유사한 형식으로 입력합니 다.<https://samplestorefrontaddress.net/citrix/thinclient>. 그런 다음 6단계로 이동합니다.

- **힌트:** URL에 http:// 또는 https://를 포함하지 않은 경우 기본적으로 https://로 설정됩니다.
- **3.** StoreFront URL에 대한 기본 경로를 입력합니다. 기본 경로는 다음과 유사한 형식으로 입력해야 합니다. [https://samplestorefrontaddress.net.](https://samplestorefrontaddress.net) 그런 다음 **Next**(다음)를 선택합니다.
- **힌트:** URL에 http:// 또는 https://를 포함하지 않은 경우 기본적으로 https://로 설정됩니다.
- **4.** 메시지가 표시되면 StoreFront Citrix 인증 정보를 입력한 후 **OK(확인)**를 선택합니다.
- **5.** StoreFront 계정을 선택한 후 **Next(다음)**를 선택합니다.
- **6.** 연결 편집기에서 설정을 필요에 따라 구성합니다.

 $\overline{\mathbb{B}}$  참고: 설정 목록은 다음 표를 참조하십시오.

- **7. Save(저장)**를 선택하여 연결 추가를 마칩니다.
- **8. Apply(적용)**를 선택하여 변경 사항을 저장합니다.
- **참고:** NetScaler 또한 지원됩니다. HP Easy Shell은 StoreFront와 NetScaler의 암호가 만료된 이후에도 업데이트를 지원합니다.

StoreFront 연결에 대해 다음 내용이 도움이 될 수 있습니다.

- 연결 타일에서 해당 버튼을 선택하면 연결을 편집하거나 삭제할 수 있습니다.
- StoreFront 패널의 하단에서 모든 StoreFront 연결이 종료되었을 때 발생하는 동작을 설정할 수 있습니 다.
- StoreFront 세션이 활성인 경우 리소스 창 아래의 **Disconnect session(세션 연결 끊기)**을 선택하여 세션 을 종료할 수 있습니다.

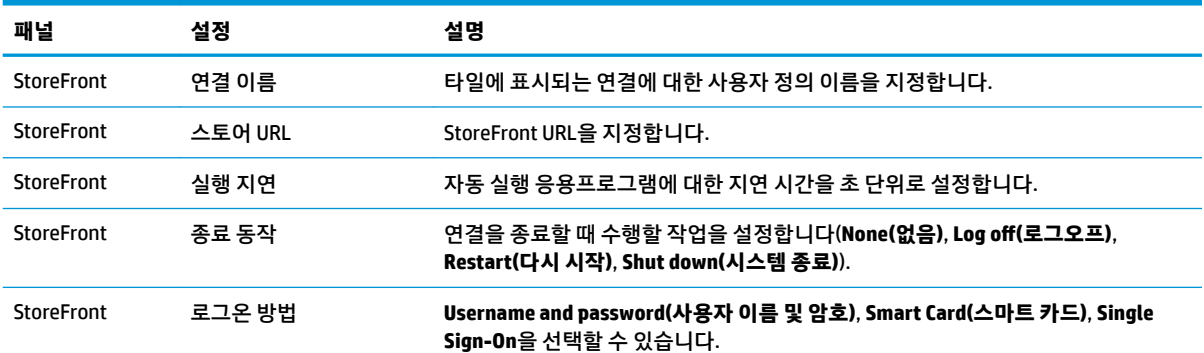

다음 표에는 StoreFront 연결 편집기에서 사용할 수 있는 설정이 설명되어 있습니다.

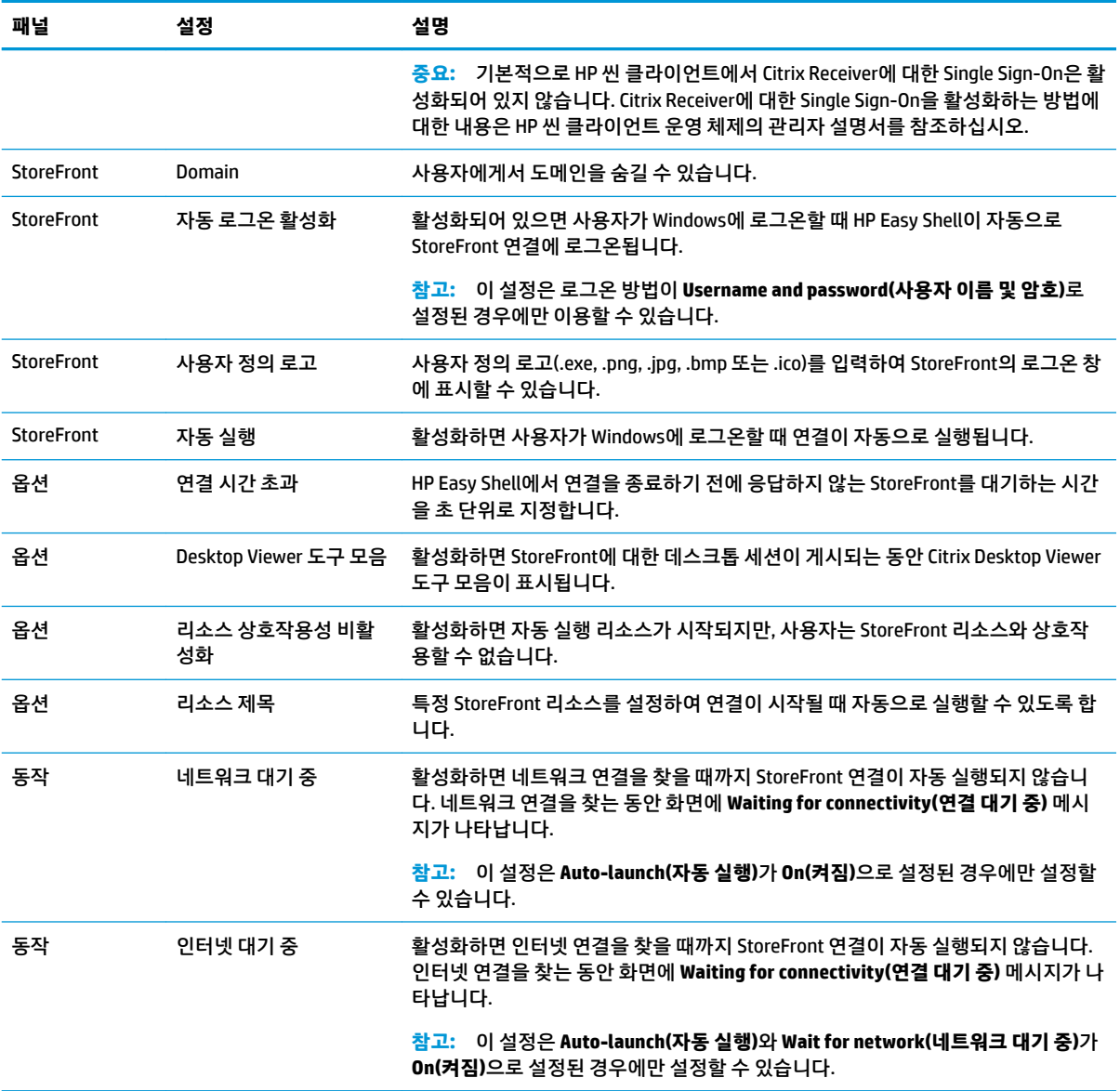

### <span id="page-17-0"></span>**인터넷, 네트워크 또는 Citrix Web Interface 사이트 추가**

- **1. Websites(웹 사이트)** 패널에서 **Website(웹 사이트)** 타일을 선택합니다.
- **2.** 웹 사이트 편집기에서 설정을 필요에 따라 구성합니다.
- $\bar{\mathbb{B}}$  참고: 설정 목록은 다음 표를 참조하십시오.
- **3. 확인**을 선택하여 웹 사이트 추가를 마칩니다.
- **4. 적용**을 선택하여 변경 사항을 저장합니다.

웹사이트를 프로그램이 시작될 때 자동으로 실행되는 기본 사이트인 홈 사이트로 설정할 수 있으며 웹사이트 제목에서 해당하는 버튼을 선택하여 편집 또는 삭제할 수 있습니다.

다음 표에는 웹 사이트 편집기에서 사용할 수 있는 설정이 설명되어 있습니다.

**참고:** Single Sign-On은 Citrix Web Interface 연결에서 지원되지 않습니다.

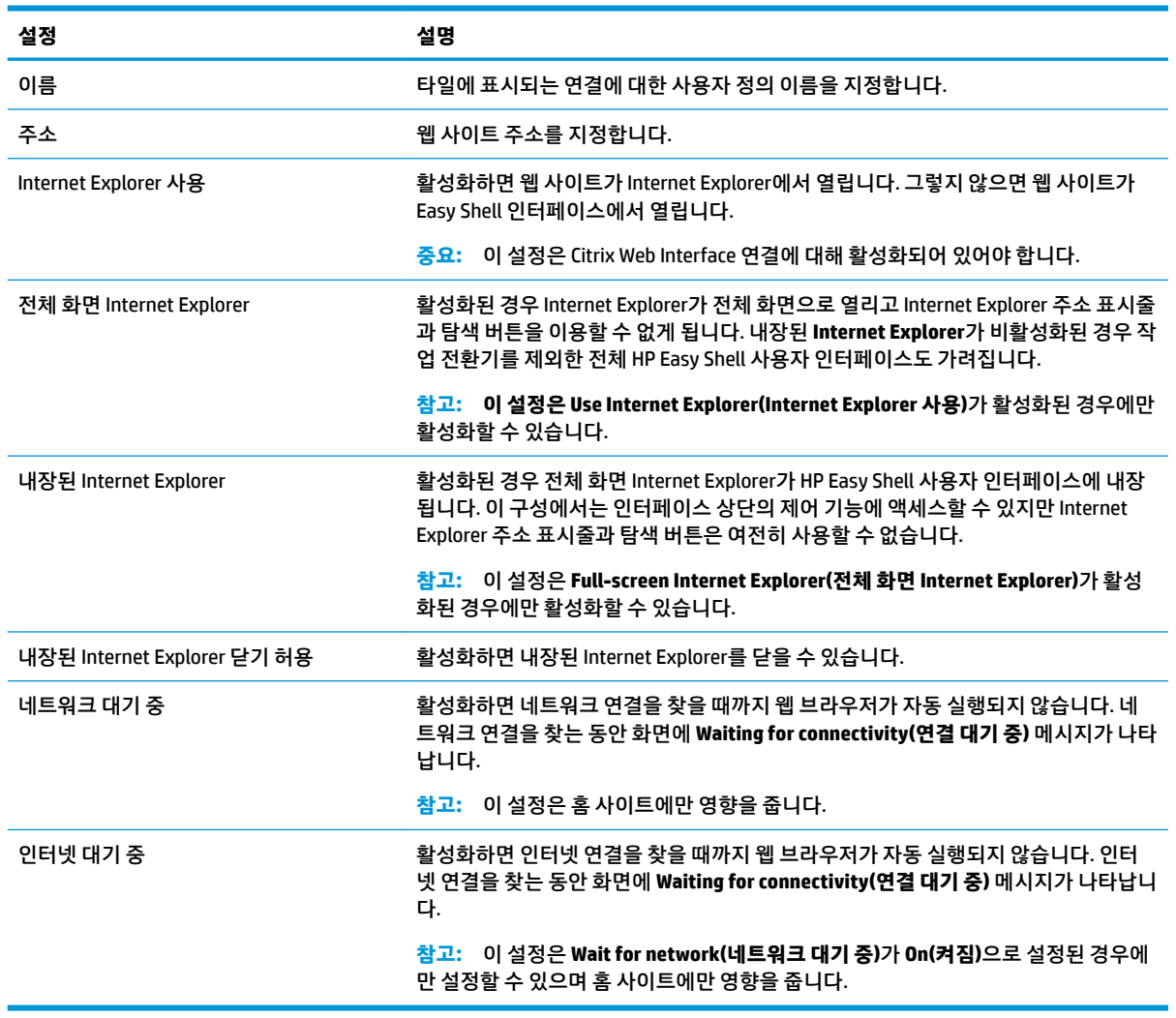

### <span id="page-18-0"></span>**사용자 정의 Easy Shell 프로필 추가**

대부분의 배포에서는 기본 Easy Shell 프로필만으로 충분합니다. 하지만 사용자와 도메인마다 다른 설정을 할당하려면 사용자 정의 Easy Shell 프로필을 생성할 수 있습니다. 사용자 정의 Easy Shell 프로필에 할당되지 않은 사용자 또는 도메인의 경우 기본 프로필이 사용됩니다.

사용자 정의 Easy Shell 프로필을 추가하려면 다음과 같이 하십시오.

- **1. Settings(설정)** 패널에서 **Global Settings(글로벌 설정)** 아래에 있는 프로필 타일을 선택합니다.
- **2.** 프로필의 이름을 입력한 다음 **추가**를 선택합니다.
- **3.** 해당 옵션을 선택하여 사용자 또는 도메인을 추가합니다.

**참고:** 기본 프로필에는 사용자 계정을 추가할 수 없습니다. 이 프로필은 사용자 정의 프로필에 할당되 지 않은 모든 사용자 계정에 자동으로 사용됩니다.

- **4.** 사용자 이름 또는 도메인 이름을 입력한 후 **추가**를 선택합니다.
- **5.** 필요한 경우 추가 사용자와 도메인을 추가하도록 선택합니다.
- **6. 완료**를 선택합니다.
- **7. 적용**을 선택하여 변경 사항을 저장합니다.

프로필 타일에서 해당 버튼을 선택하여 Easy Shell 프로필을 삭제하거나 이름을 변경할 수 있습니다.

## <span id="page-19-0"></span>**3 배포**

이 장에서는 HP Easy Shell을 여러 씬 클라이언트에 배포할 수 있는 다양한 방법을 설명합니다. 가장 좋은 방 법은 각각의 사용 사례와 환경에 따라 다릅니다.

**참고:** 다음의 모든 방법에서는 HPDM을 배포에 사용합니다. HPDM에 대한 자세한 내용은 *HP Device Manager* 관리자 설명서를 참조하십시오.

### **사전 구성된 씬 클라이언트 이미지 배포**

캡처 후 다른 씬 클라이언트로 배포할 씬 클라이언트 이미지에서 HP Easy Shell을 구성하여 배포할 수 있습니 다. 이미지를 여러 씬 클라이언트에 배포하는 가장 효율적인 방법은 이미지를 캡처하고 배포하기 위한 사전 설정된 템플릿이 있는 HPDM을 통한 방법입니다.

#### **기존 씬 클라이언트 이미지에 HP Easy Shell 배포**

- **1.** 단일 시스템에서 HP Easy Shell을 구성한 다음 15페이지의 [HP Easy Shell](#page-20-0) 구성 내보내기 및 배포의 설 명에 따라 구성을 레지스트리 파일로 내보냅니다.
- **2.** HPDM Console이 실행 중인 시스템에 레지스트리 파일을 복사합니다.
- **3.** HP FTP Software Component Browser를 사용하여 HP FTP 사이트에서 HP Easy Shell 패키지를 찾은 다음 패키지에 대한 **\_File and Registry** 템플릿을 생성합니다.
- **4.** 템플릿에 하위 작업을 추가하고 내보낸 구성이 포함된 레지스트리 파일을 가져옵니다.
- **5.** 템플릿을 대상 씬 클라이언트에 배포합니다.

#### <span id="page-20-0"></span>**HP Easy Shell 구성 내보내기 및 배포**

HP Easy Shell 구성을 Windows 레지스트리 파일로 내보내 다른 씬 클라이언트에 손쉽게 배포할 수 있습니다.

**참고:** HP Easy Shell이 동시에 배포되거나 각 씬 클라이언트에 이미 설치되어 있어야 합니다.

HP Easy Shell 구성을 레지스트리 파일로 내보내려면 다음을 수행하십시오.

- <mark>1. HP Easy Shell Configuration 유틸리티의 왼쪽 하단에서 **Export(내보내기)** 버튼을 클릭합니다.</mark>
- **2.** 대상 폴더를 선택한 다음 구성 이름을 입력합니다.
- **3. 저장**을 클릭합니다.

**참고:** 관리자 명령 프롬프트에 다음을 입력하면 HP Easy Shell 구성을 레지스트리 파일로 내보낼 수 있습니 다(공백이 있는 경우 큰따옴표 안에 파일 경로를 넣어야 함).

hpeasyshell.exe /export "<레지스트리 파일>.reg"

HPDM의 **\_File and Registry** 템플릿으로 레지스트리 파일을 가져올 수 있습니다. 그러면 이 템플릿을 사용하 여 대상 씬 클라이언트에 구성을 배포할 수 있습니다.

내보낸 레지스트리 파일을 다음 중 한 가지 방법으로 다른 씬 클라이언트에 배포할 수도 있습니다.

- 레지스트리 파일을 다른 씬 클라이언트에 복사한 다음 두 번 클릭하여 설정을 적용합니다.
- 그룹 정책을 사용하여 레지스트리 설정을 특정 도메인 사용자에게 전파합니다.

# <span id="page-21-0"></span>**4 유용한 정보 및 모범 사례**

HP Easy Shell을 사용할 때는 다음 내용을 고려하십시오.

- 일부 응용 프로그램의 경우 제대로 작동하기 위해 시작 지연이 필요할 수 있습니다.
- Internet Explorer를 자동 시작 응용프로그램으로 설정하는 경우 반드시 운영 체제(32비트 또는 64비트) 와 가장 일치하는 버전을 실행하십시오. 그렇지 않은 경우 세션 종료 동작이 트리거되지 않을 수 있습니 다.
- HP Easy Shell은 내장 웹 브라우저 컨텐츠를 필터링하지 않습니다. 웹 사이트를 선택할 때 이 점에 유의 하십시오. 다음을 통해 웹 브라우저 잠금 설정을 한층 더 강화할 수 있습니다.
	- 그룹 정책
	- Internet Explorer 레지스트리 제한(자세한 내용은 18페이지의 [Internet Explorer](#page-23-0) 레지스트리 제 [한](#page-23-0) 참조)

웹 브라우저를 인트라넷 전용으로 사용하려는 경우 주소 표시줄을 사용하지 않도록 설정하고 사이트 메뉴에 대한 링크를 추가하는 것이 좋습니다.

- ICA 및 RDP 연결 편집기에서 이용할 수 있는 데스크톱 해상도 설정은 대상 모니터의 설정을 의미하지 않 습니다. 기본 설정(전체 화면)을 사용하는 것이 가장 좋습니다.
- RDP 연결의 경우 키오스크 모드에서 배포할 때 연결 편집기의 **Display(디스플레이)** 패널에 있는 **RDP connection bar(RDP 연결 막대)** 설정을 비활성화하는 것이 가장 좋습니다. 이 설정은 기본적으로 활성 화되며, 사용자는 연결 막대를 사용하여 로컬 데스크톱에 액세스할 수 있습니다.
- VMware Horizon View 클라이언트가 설치될 때 USB 리디렉션을 RDP 연결과 함께 사용하려면 RDP 세션 에 연결하기 전에 먼저 VMware Horizon View USB 서비스를 비활성화해야 합니다.
- Windows의 사용자 계정 컨트롤 및 HP Easy Shell의 키오스크 모드가 확성화된 상태에서 관리자 계정에 로그온하면 컴퓨터 설정 변경 권한을 요청하는 사용자 계정 컨트롤 대화 상자가 표시됩니다. **아니요**를 선택하면 Windows에서 HP Easy Shell을 대체 셸로 사용하도록 허용하지 않고, 로그온 과정을 더 이상 진 행할 수 없게 됩니다. 이 경우 ctrl+alt+del을 눌러 계정에서 로그오프하십시오. 로그온 과정을 마치려면 사용자 계정 컨트롤 대화 상자에서 **예**를 선택해야 합니다.

# <span id="page-22-0"></span>**A 레지스트리를 통해 사용자 정의**

레지스트리를 통해 HP Easy Shell의 동작과 설정을 자세히 사용자 정의할 수 있습니다.

## **사용자 이름 표시**

사용자의 사용자 이름을 표시하려면 다음과 같이 하십시오.

**▲** 레지스트리에서 다음 문자열 키 값을 생성합니다.

HKEY LOCAL MACHINE\SOFTWARE\HP\HP Easy Shell\UI.

DisplayUsername=True

## **제목 범주 이름 사용자 정의**

범주는 레지스트리를 통해 이름을 변경할 수 있습니다. 문자열 키-값 DisplayName을 생성해야 합니다.

범주 이름을 변경하려면 다음 레지스트리 키를 수정하십시오.

- [HKEY\_LOCAL\_MACHINE\SOFTWARE\HP\HP\_Easy\_Shell\Apps] DisplayName=Applications
- [HKEY LOCAL MACHINE/SOFTWARE\HP\HP Easy Shell\Connections] DisplayName=Connections
- [HKEY\_LOCAL\_MACHINE\SOFTWARE\HP\HP Easy Shell\StoreFront] DisplayName=StoreFront
- [HKEY LOCAL MACHINE\SOFTWARE\HP\HP Easy Shell\Sites] DisplayName=Websites

#### **Easy Shell 시작 지연**

문자열 키 값을 생성하여 HP Easy Shell의 시작을 지연할 수 있습니다. HP는 일부 앱이 키오스크 모드에서 시 작될 때 발생할 수 있는 오류를 해결하기 위해 5초 지연할 것을 권장합니다.

[HKEY\_LOCAL\_MACHINE\SOFTWARE\HP\HP Easy Shell]

DelayStart=5

### **가상 키보드 스타일**

#### 가상 키보드 스타일은 레지스트리를 통해 문자열 키 값을 생성하여 변경할 수 있습니다.

[HKEY\_LOCAL\_MACHINE\SOFTWARE\HP\HP Easy Shell]

VirtualKeyboardStyle=1

유효값은 0 또는 1입니다.

### <span id="page-23-0"></span>**브라우저 임베딩 지연**

내장형 브라우저 창 크기가 올바르게 조정되지 않는 경우, 다음 문자열 키 값을 생성하여 브라우저 창 임베딩 을 지연시킵니다.

[HKEY\_LOCAL\_MACHINE\SOFTWARE\HP\HP Easy Shell\Sites]

EmbedDelay=2

허용되는 값: 2 이상.

기본적으로 이 값은 2입니다. 값을 늘려 임베딩을 지연시킵니다.

#### **사용자 정의 연결 오류 메시지 생성**

관리자는 연결 실패 시에 대한 사용자 정의 오류 메시지를 생성할 수 있습니다.

▲ 레지스트리 키 HKEY\_LOCAL\_MACHINE\SOFTWARE\HP\HP\_Easy Shell\protocols**에는 기본** 연결 프로토콜에 대한 하위 키가 포함되어 있습니다. (CitrixICA, RDP 및 VMware.) 지정한 하위 키를 사용하여 이름이 ErrorMessage인 문자열 키 값을 생성합니다. 데이터의 경우 표시할 텍스트를 입력 합니다.

예를 들어 RDP에 대한 사용자 정의 오류 메시지를 생성하려면 다음과 같이 하십시오.

HKEY LOCAL MACHINE\SOFTWARE\HP\HP Easy Shell\protocols\RDP

ErrorMessage=관리자에게 문의하십시오.

#### **Internet Explorer 레지스트리 제한**

다음 레지스트리 키를 수정하여 내장 웹 브라우저와 정식 Internet Explorer 브라우저를 제한하십시오.

HKEY LOCAL MACHINE\SOFTWARE\Policies\Microsoft\Internet Explorer \Restrictions

#### 다음 표에는 HP Easy Shell에 적용할 레지스트리 설정이 설명되어 있습니다.

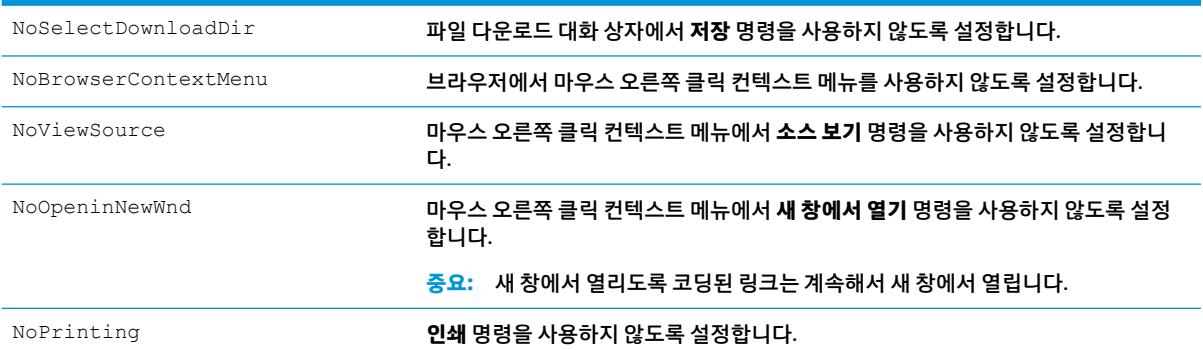